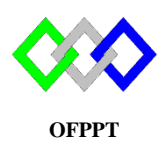

مكتَبُ التّكويُنِ المهنيُ وإنعَــَـاشِ الشّـَـفـل

**Office de la Formation Professionnelle et de la Promotion du Travail**

# **TP 9 : Export / Import et Déplacement de la base ADDS**

# **I. Outil CSVDE**

## **1. Exportation**

**1.** Exporter tous les objets d'active directory dans le fichier **data.csv,** utiliser la commande **:**

Csvde –f Data.csv **-f :** Identifie le nom du fichier d'importation ou d'exportation

- 2. Afficher le contenu du fichier data.csv (utiliser get-content)
- 3. Exporter les objets de l'unité d'organisation TRI dans le fichier **TRI.csv**, utiliser la commande :

CSVDE -d "ou = TRI,  $dc = ntic$ ,  $dc = ma$ " -f TRI.csv

4. Afficher le contenu du fichier TRI.csv

## **2. Importation**

1. Créer le fichier suivant avec l'extension « .csv »

### dn,ObjectClass,SamAccountName

"cn=user1,ou=tri,dc=ntic,dc=ma",user,user1

"cn=user2,ou=tri,dc=ntic,dc=ma",user,user2

2. Importer le fichier en utilisant la commande

**Csvde**  $-i$  –f <nom du fichier.csv>

**-i** : spécifie le mode d'importation. Si le mode d'importation n'est pas spécifié, le mode par défaut est le mode d'exportation.

- 3. Vérifier l'ajout des utilisateurs
- 4. Créer le fichier suivant avec l'extension « .csv »

Name,GivenName,Surname,SamAccountName,UserPrincipalName,Path Ilham ZITI,Ilham,ZITI,iziti,iziti@gmail.com, "ou=tri,dc=ntic,dc=ma" MohamedALAOUI,Mohamed,ALAOUI,aalaoui,malaoui@ntic.ma, "ou=tri,dc=ntic,dc=ma" KhadijaTahiri,Khadija,TAHIRI,ktahiri,ktahiri@ntic.ma, "ou=tri,dc=ntic,dc=ma"

5. Puis importer le fichier

**Import-Csv** c:\data\new-users.csv | New-ADUser -AccountPassword (Read-Host - AsSecureString "merci de saisir votre mot de passe") -PassThru |Enable-ADAccount

6. Vérifier l'ajout des utilisateurs

## **II. Outil LDIFDE**

**1. Exportation** 

#### **1.** Exporter tous les utilisateurs du domaine dans un fichier nommé **ExData.ldf**

ldifde –f **ExData.ldf**

2. Afficher le contenu du fichier EXdata.ldf

3. Exporter les objets de l'unité d'organisation TRI dans le fichier **TRI.ldf**, utiliser la commande :

ldifde –m –d "ou=TRI,dc=ntic,dc=ma" -f TRI.ldf

**-m :** Omet les attributs qui ne peuvent pas être écrits.

**-l :** permet de définir la liste des attributs à renvoyer dans les résultats d'une requête d'exportation

**-r :** Crée un filtre de recherche LDAP pour l'exportation des données

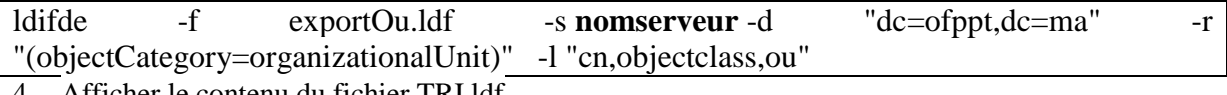

4. Afficher le contenu du fichier TRI.ldf

#### **2. Importation**

1. Créer le fichier suivant avec l'extension « .ldf »

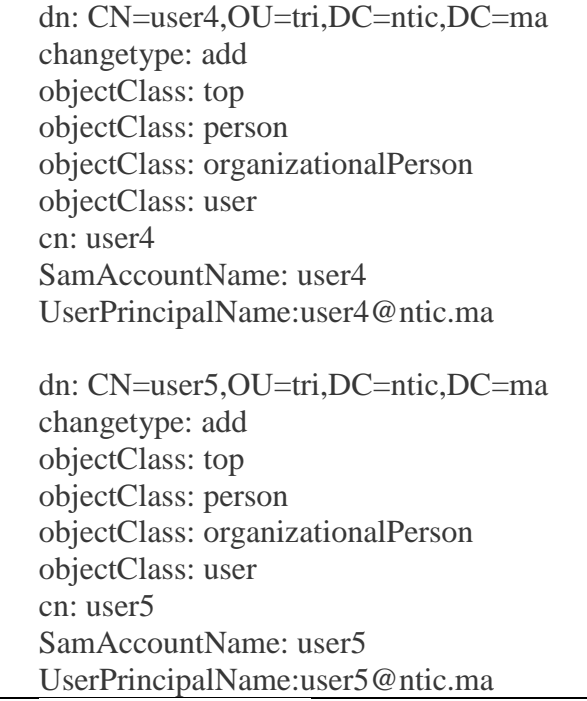

2. Puis importer le fichier

#### ldifde -i -k -f fichier.ldf

3. Vérifier l'ajout des deux utilisateurs

### **III. Script shell**

1. Créer un fichier nommé **users‐db.csv** qui contient les informations suivantes :

firstname;lastname;ou Ilham;ZITI;"OU=tri,DC=ntic,DC=local" Amina;Serraj;"OU=tri,DC=ntic,DC=local" Mohamed;Kissi;"OU=tri,DC=ntic,DC=local"

2. Créer un fichier nommé **add-user.ps1** qui contient les informations suivantes :

# Importation des utilisateurs depuis le fichier CSV spécifié \$users = import-csv -path "C:\Users\Administrateur\Desktop\users-db.csv" -delimiter ";" # Création de l'utilisateur foreach(\$user in \$users) { \$pass= "Pa\$\$w0rd" \$nom= \$user.firstname \$prenom= \$user.lastname \$ou= \$user.ou #Ajout des données dans la base Active Directory New-ADuser -name \$nom -givenname \$prenom -Path \$ou }

3. Exécuter le script à l'aide de la commande suivante:

 $\vert$  >. $\vert$  add-user.ps1

**NB** : Nous pouvons utiliser **Windows Power Shell ISE** pour exécuter le script

- 4. Vérifier la création des utilisateurs
- **IV. Déplacer la base ADDS**
- 1. Arrêter le service ADDS
- 2. Déplacer la base de données de l'annuaire dans c:\NewTDS

**NTDSUtil Activate instance NTDS Files Move db to NouveauChemin**

- 3. Déplacer les journaux de la base dans c:\NewTDS **Move logs to Nouveau Chemin**
- 4. Vérifier l'intégrité de la base de données, utiliser les commandes **checksum** et **integrity**